## **How to Select an Employee**

Make sure you have the correct Company open inside W2 Mate

- 1. Click W2 Forms in Shortcuts
- 2. Click Select under Employee

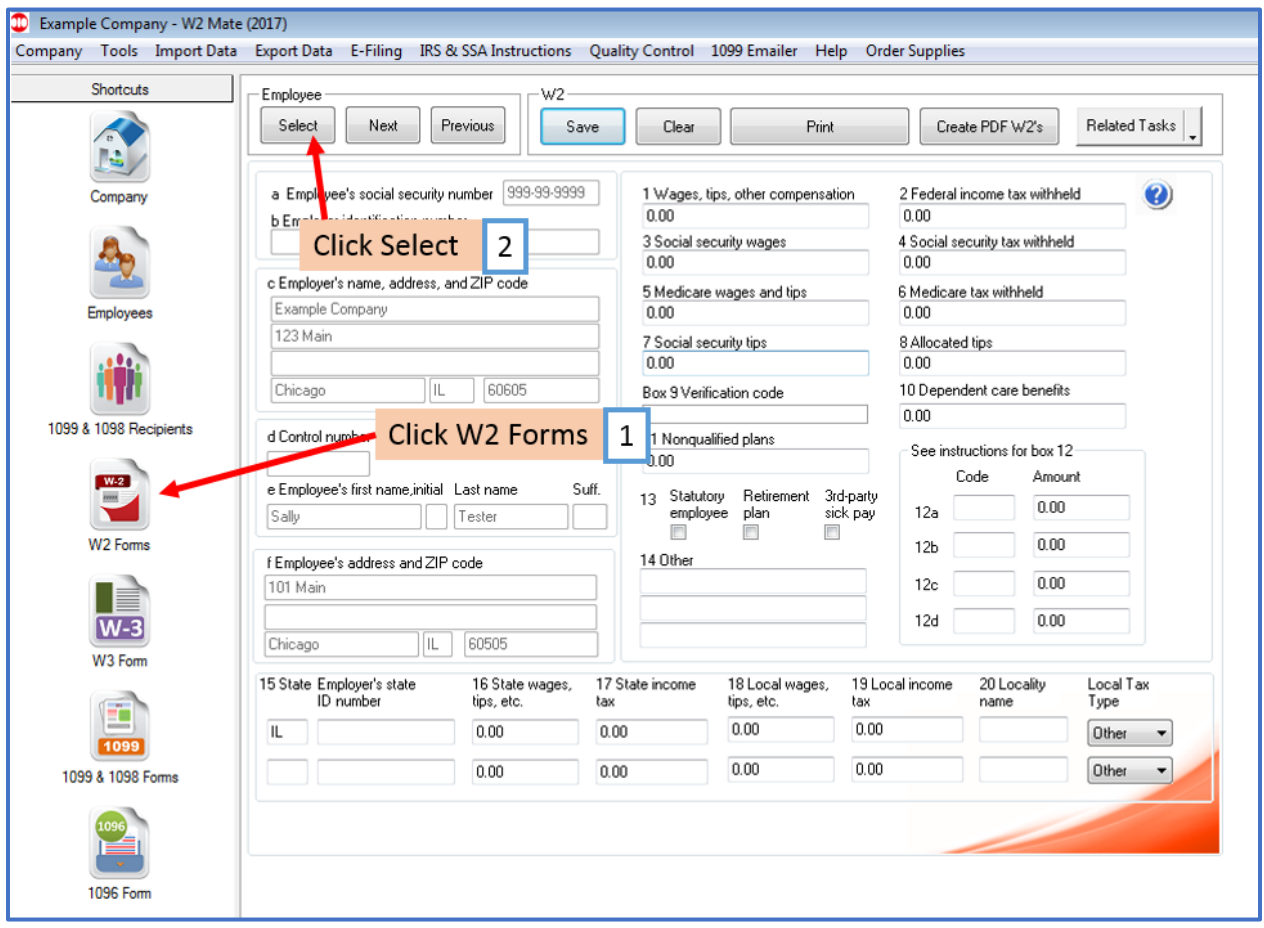

## 3. Select Employee to review

## 4. Click OK

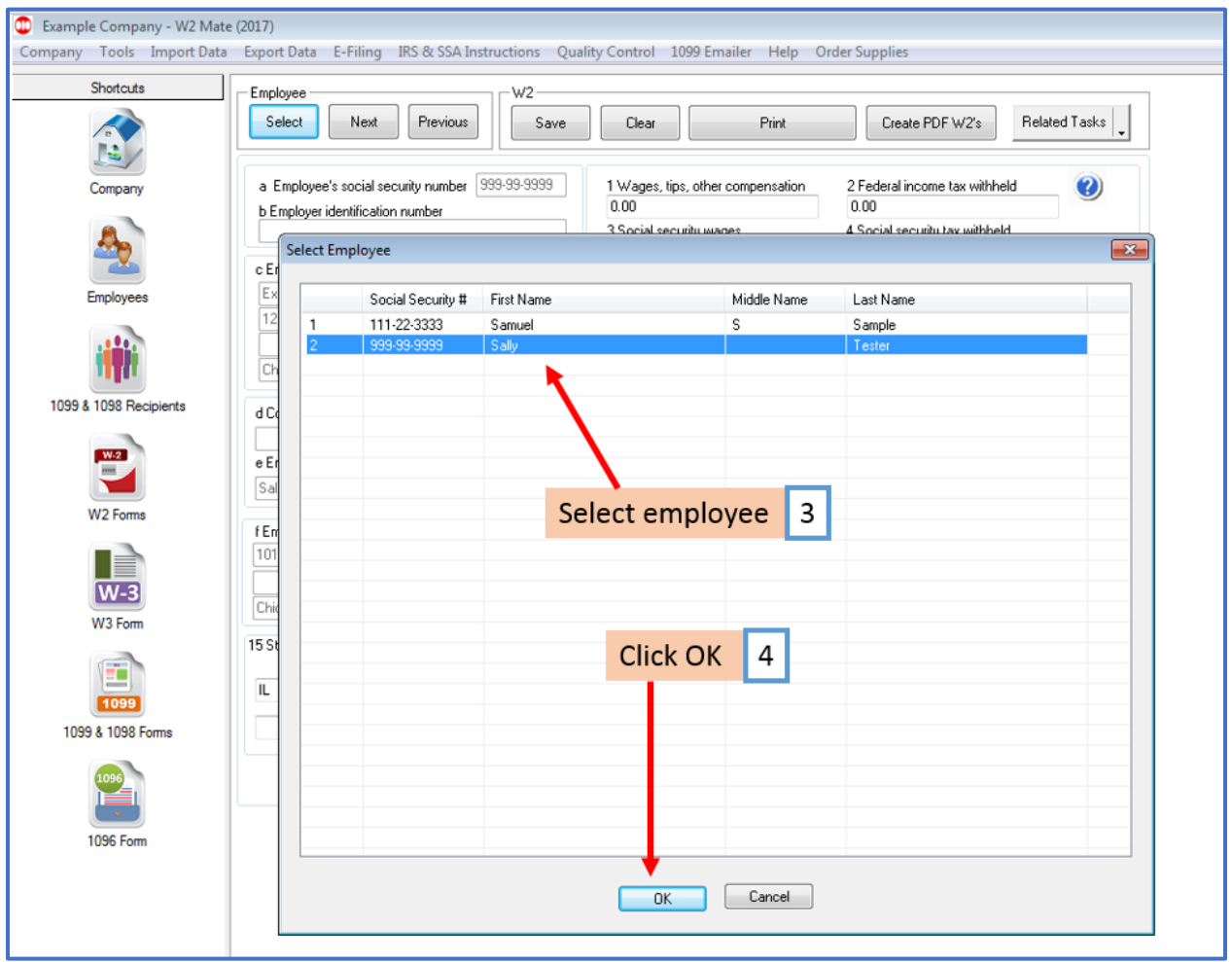

The information for the employee you selected will appear on screen